## **KAPELSE**

Installation de Kap&Link et de son switch K-Eth

### **KAP&LINK : PRÉCONISATIONS D'INSTALLATION**

#### L'installation de **KAP&LINK** avec **K-ETH** permet :  $\bigcirc$

- La gestion du parc de lecteurs par l'infrastructure **KAP&NETWORK** de KAPELSE
	- **•** Mise à jour logicielle
	- **e** Remontées de statistiques
- L'activation de nouvelles fonctionnalités :
	- L'activation du service de mise à jour à distance :une fois le réseau paramétré, l'activation du service **KAP&MAJ** peut se faire par téléphone (quelques appuis touche sur **KAP&LINK**)

#### Matériel nécessaire :  $\bigodot$

- **KAP&LINK** et son câble USB
- **K-ETH** et son alimentation secteur  $\mathcal{L}_{\mathcal{A}}$
- 1 câble réseau (non fourni dans les éléments KAPELSE) **I**
- Les données de paramétrage du réseau de l'établissement  $\blacksquare$

#### Branchement de **KAP&LINK** sur son switch Ethernet : **K-ETH**  $\bigcirc$

- Brancher le lecteur comme indiqué dans la notice de **K-ETH**
- Le switch Ethernet proposé sur **K-ETH** permet de se « ploguer » sur n'importe quel matériel déjà connecté au réseau sur place (PdT, imprimante, scanner,…)
- Remonter l'installateur de drivers sur le poste à partir de **KAP&LINK** : MENU/LINK/ $\mathcal{L}_{\mathcal{A}}$

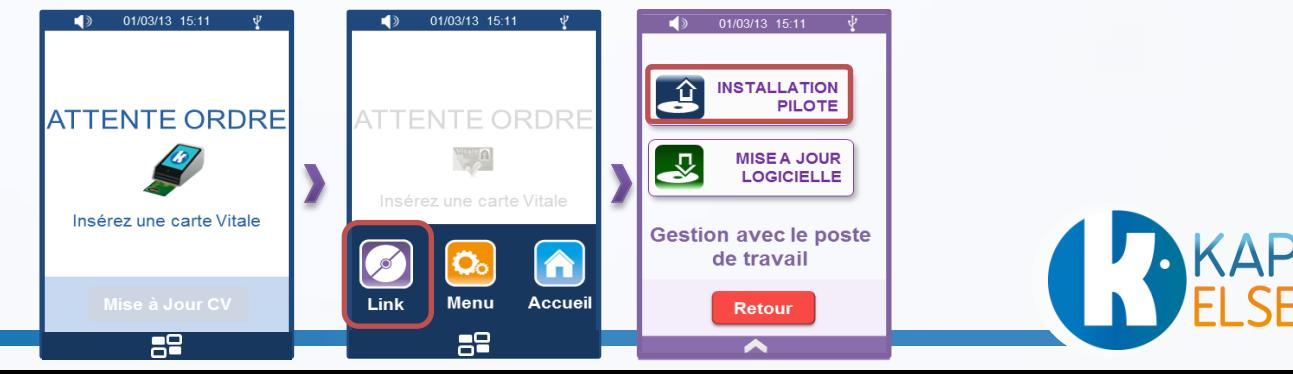

### **KAP&LINK : PARAMÉTRAGE DU RÉSEAU**

#### Paramétrage du réseau sur Kap&Link :  $\bullet$

- Une fois le lecteur branché, il faut le paramétrer manuellement au réseau :
	- Aller dans le menu et sélectionner successivement les pictos MENU/REGLAGE/ETHERNET
	- Sélectionner ensuite l'installation manuelle et saisir les valeurs de paramétrage du réseau

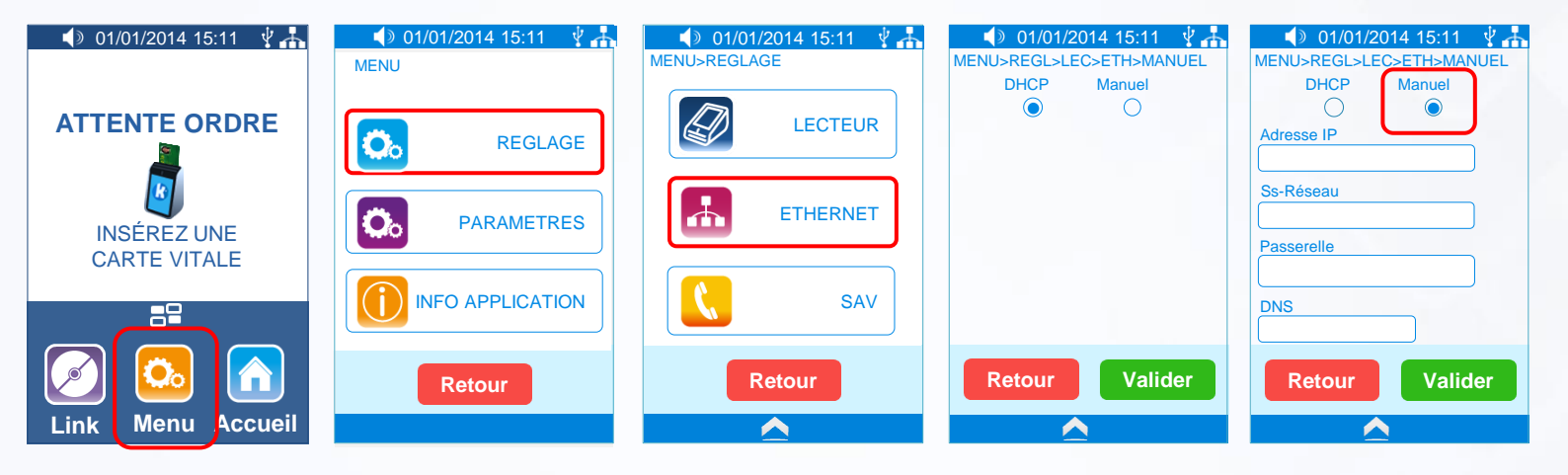

Après validation du réglage manuel, **KAP&LINK** propose automatiquement le paramétrage du proxy :

<span id="page-2-0"></span>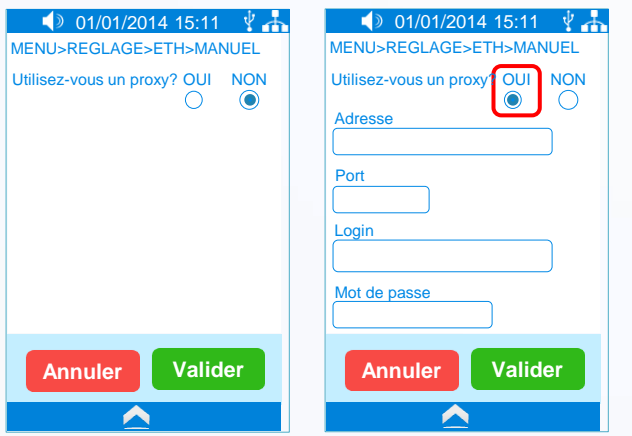

A la validation de ces valeurs un test réseau est effectué et le lecteur est opérationnel.

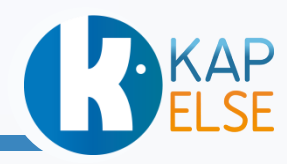

### **KAP&LINK : INITIALISATION DE KAP&LINK**

- Connexion au serveur de gestion de parc de KAPELSE  $\bigcirc$ 
	- Une fois le réseau paramétré, il est indispensable de lancer une connexion au  $\blacksquare$ serveur **KAP&NETWORK** de KAPELSE pour que le lecteur puisse être géré à distance :
		- Remontée des statistiques de fonctionnement toutes les nuits  $\bullet$
		- Récupération des campagnes de mise à jour logicielles si présentes  $\bullet$
		- Consultation des infos du lecteur  $\bullet$
	- Pour initialiser cette connexion au serveur, taper le code SAV 236

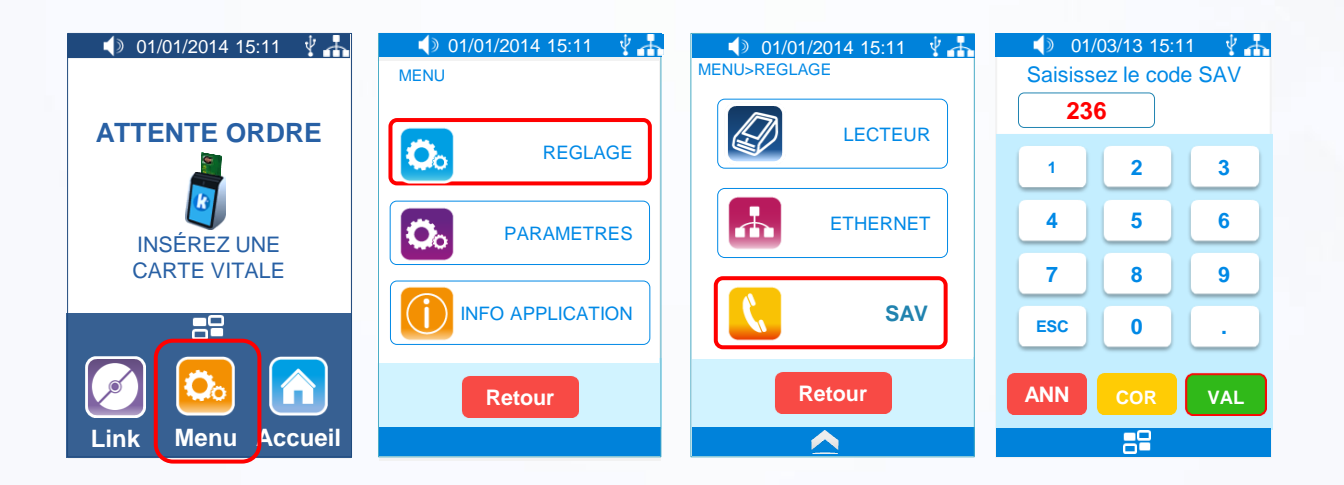

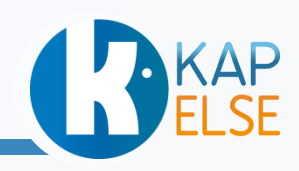

### **KAP&LINK : PARAMÉTRAGE DU SERVICE KAP&MAJ**

- Pour activer le service **KAP&MAJ** sur un Kap&Link connecté au réseau :  $\bigcirc$ 
	- Aller dans MENU/REGLAGE/INITIALISATION KAP&MAJ et saisir le numéro du  $\Box$ contrat **KAP&MAJ** sur **12** caractères.
	- Le dit numéro de contrat est communiqué par KAPELSE dès activation du service.  $\Box$

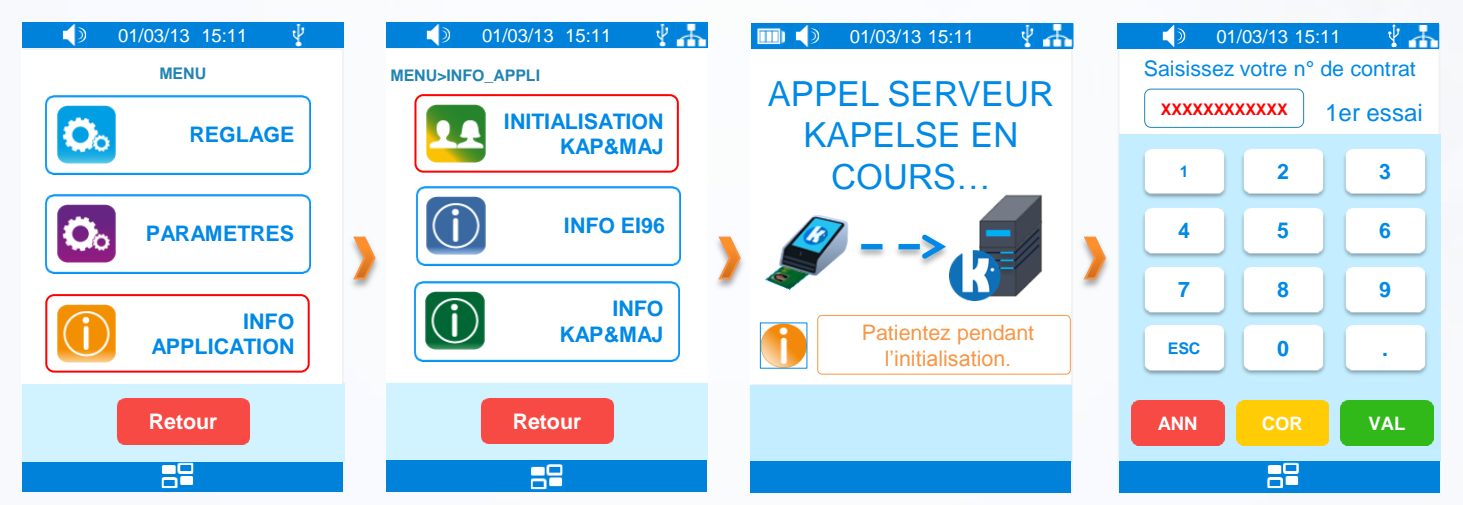

Une fois le service activé sur les lecteurs, le bouton « Mise à jour CV » proposé  $\blacksquare$ sous attente ordre devient vert (actif) et l'onglet « Initialisation Kap&Maj proposé ci-dessus devient « Connexion KAPELSE »

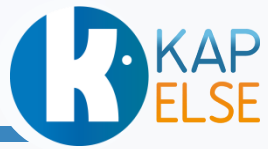

### **KAP&LINK : CODES SAV**

- Le SAV permet d'accéder à un certain nombre de fonctionnalités et  $\bigcirc$ en particulier d'effectuer les actions suivantes :
	- Appel serveur KAPELSE : code **236** (nécessite un branchement sur K-Eth)  $\blacksquare$
	- Reboot application : **999 I**
	- Reboot lecteur : **9991**

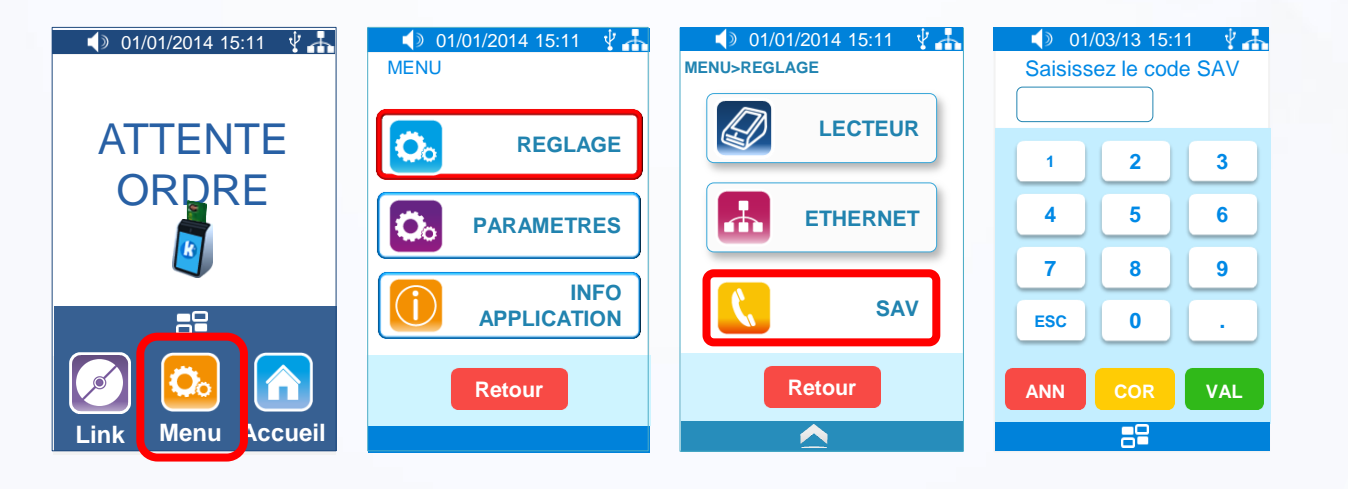

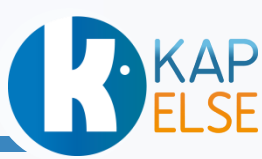

### KAP&LINK: NOTICE RAPIDE 1/2 **KAP&LINK**

### **CONSEILS D'UTILISATION**

### KAP&LINK est livré avec :

- Son câble USB
- Son capot

RKAP

- Cette notice rapide
- Fonctionnement de KAP&LINK :
- Cette notice décrit l'installation du lecteur. Pour son paramétrage dans le logiciel métier, demandez conseil à votre éditeur.
- notice  $|a|$ détaillée est disponible sur www.kapelse.com chez ou votre éditeur.
- N'insérer que des cartes à puce dans les interfaces carte.
- Utiliser spécifiquement le câble de KAP&LINK proposé dans la hoîte.

Pour l'entretien de KAP&LINK :

- Utiliser un chiffon doux et sec pour le nettoyage de l'écran et du lecteur. N'utiliser aucun produit de nettoyage.
- Ne pas utiliser l'écran tactile avec un objet pointu.

**MADE IN FRANCE CE ROHS**  $\overline{\mathbb{X}}$ 

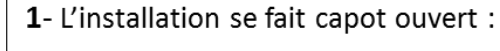

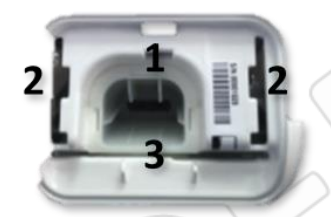

- **O**: connecteur USB
- **2** : encoches de fixation du capot
- **O**: emplacement carte CPS

3- Passer l'extrémité du câble, (côté « micro USB »), entre le capot et le pied chromé, comme illustré ci-

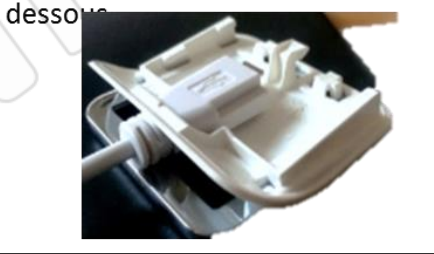

4- Connecter l'extrémité « micro USB » au lecteur (picto USB sur le dessus)\* et l'autre extrémité du câble sur un port USB du poste de travail\*\*

2- Insérer la carte CPS avec la face avant (côté puce) orientée vers le dessous du lecteur.

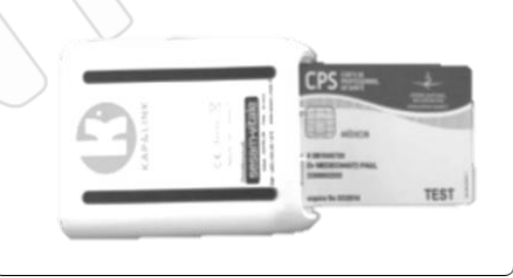

Pour fermer le capot,  $5$ le. positionner face aux encoches et le faire glisser vers le haut en le maintenant bien appuyé.

Ce mode d'installation permet les utilisations verticale et horizontale du lecteur.

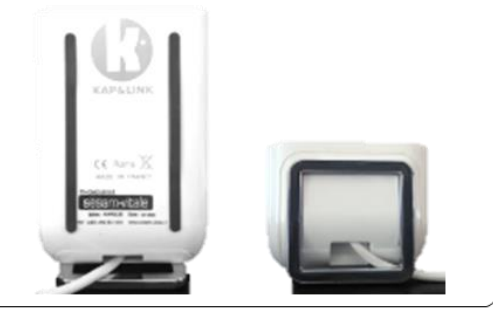

(\*) : Si KAP&LINK est utilisé en Ethernet , se référer à la notice de K-Eth pour les branchements \*\*) : Si KAP&LINK est connecté sur un HUB USB, vérifier que ce dernier est bien alimenté.

**INSTALLATION** 

# **DELSE KAP&LINK : NOTICE RAPIDE 2/2**

#### **INITIALISATION**

#### 1- Installation du pilote de KAP&LINK :

Le pilote de KAP&LINK est disponible sur Windows Update ou depuis le lecteur KAP&LINK lui-même. Pour plus de renseignements sur cette dernière fonctionnalité, consulter la notice détaillée (www.kapelse.com).

- 2- Réglages de KAP&LINK :
	- L'ensemble des réglages et paramètres est accessible par l'appui sur la tou l'écran. Le détail des fonctionnalités est disponible dans la notice détaillée.
	- Pour adapter l'écran au sens d'utilisation de KAP&LINK, suivez le chemin suivant :

proposée dans le bandeau au bas de

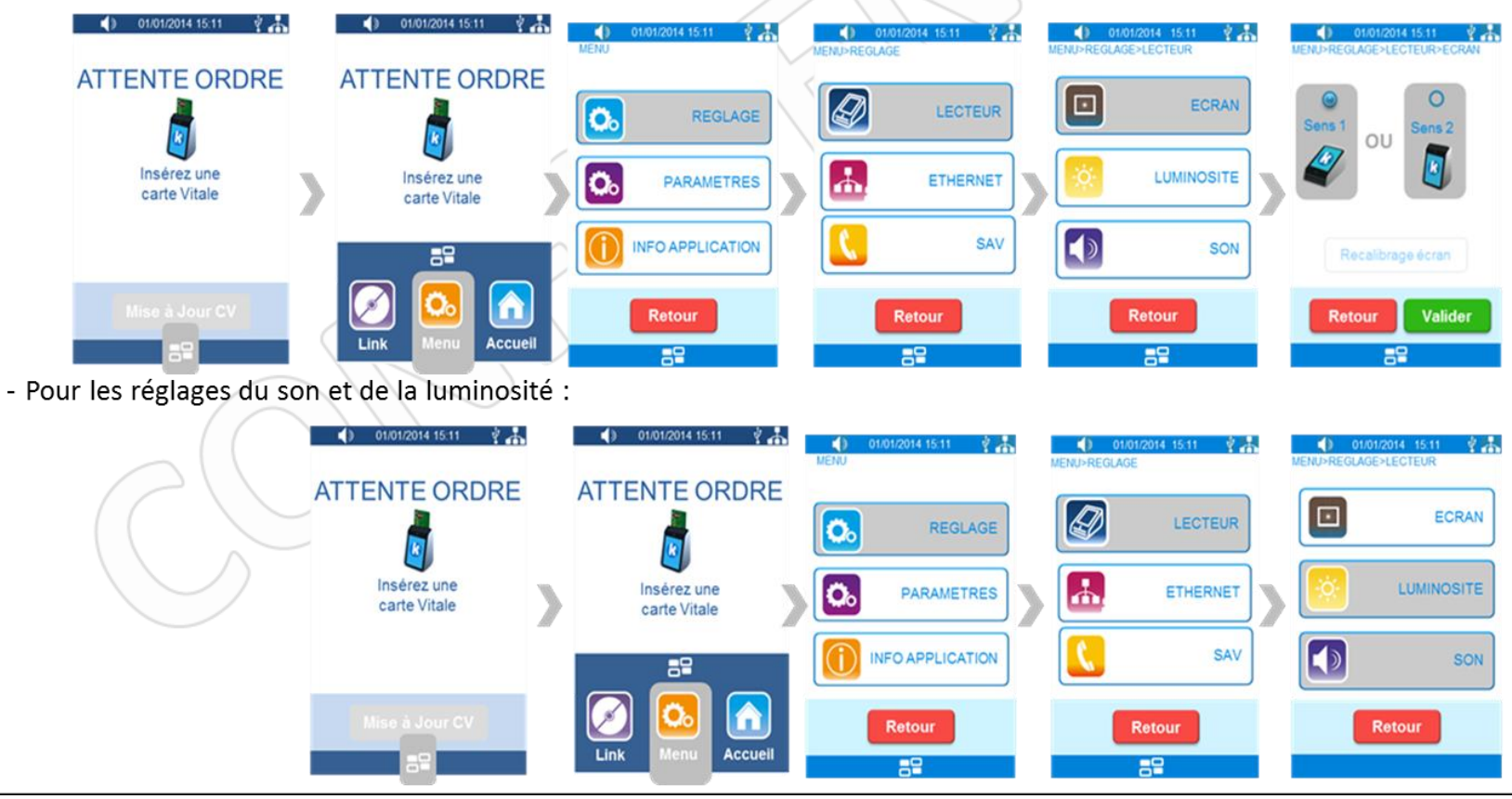

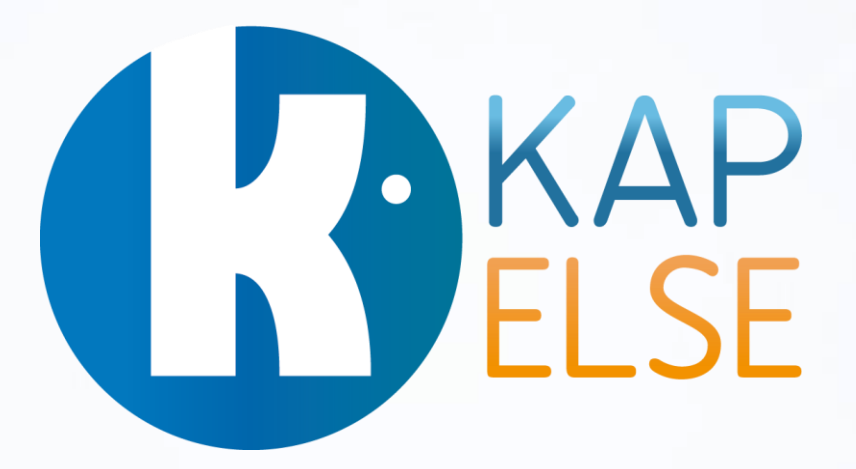